# Favorites Pro

# **About**

Favorites PRO is a Unity tool that allows to build levels and content much faster. It allows you to store and search your favorites, while also maintaining a detailed history of your actions, allowing you to find assets you've recently used. Thirdly Favorites PRO also allows to see what assets are most recently used in the current scene, again speeding up the process of finding the assets you need, when you need it.

## **Main elements**

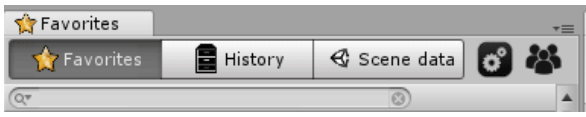

The window has three main panes in which asset information is stored:

- Favorites: Your own custom favorites
- History: A list of actions you taken; adding, pasting and duplicating assets
- Scene data: A list of all the prefabs used in the current scene (Sorted by usage count)

# **Nesting the window**

When you import Favorites PRO the first time, the window will open automatically. It is recommended to nest it next to either the Hierarchy or Project window, but obviously that is up to you. If you want to stop making the window open automatically, you can toggle that setting in Preferences.

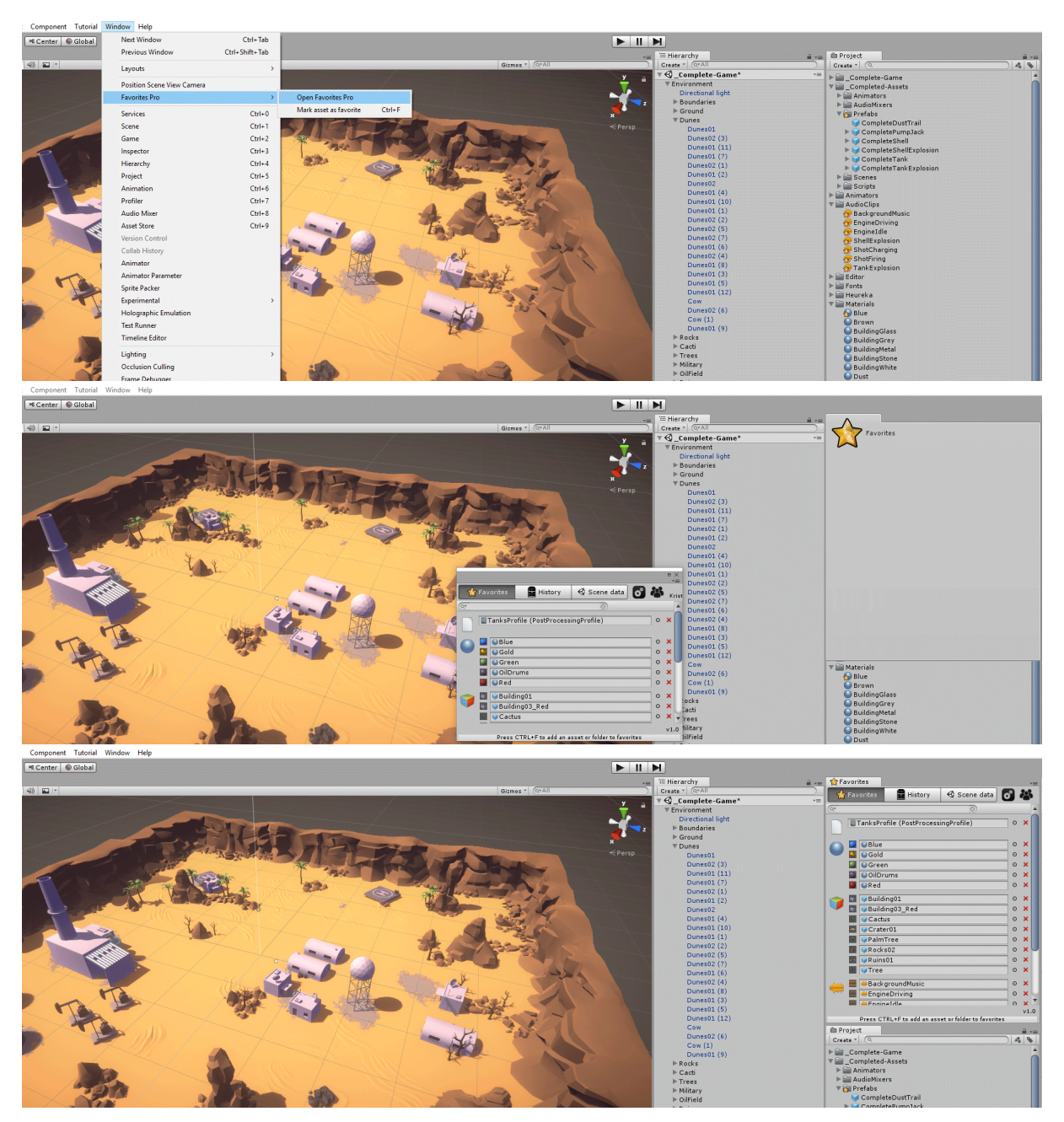

## **Favorites**

When in the favorites pane, you are able to see all the assets and folders you have added to your favorites. The list is searchable and can be restricted by type. Each individual asset has a small thumbnail image that allows you to get an overview. You can also have folders marked as favorites, if that fits your workflow better.

#### **Adding new favorite**

There are two ways of adding new favorites to your list:

- 1. (**Shortcut key**) Select a prefab in the hierarchy window, or any asset in the project window and the pressing CTRL-T
- 2. (**Context menu**) Right click the asset and choose "Favorites PRO  $\rightarrow$  Add asset to favorites"

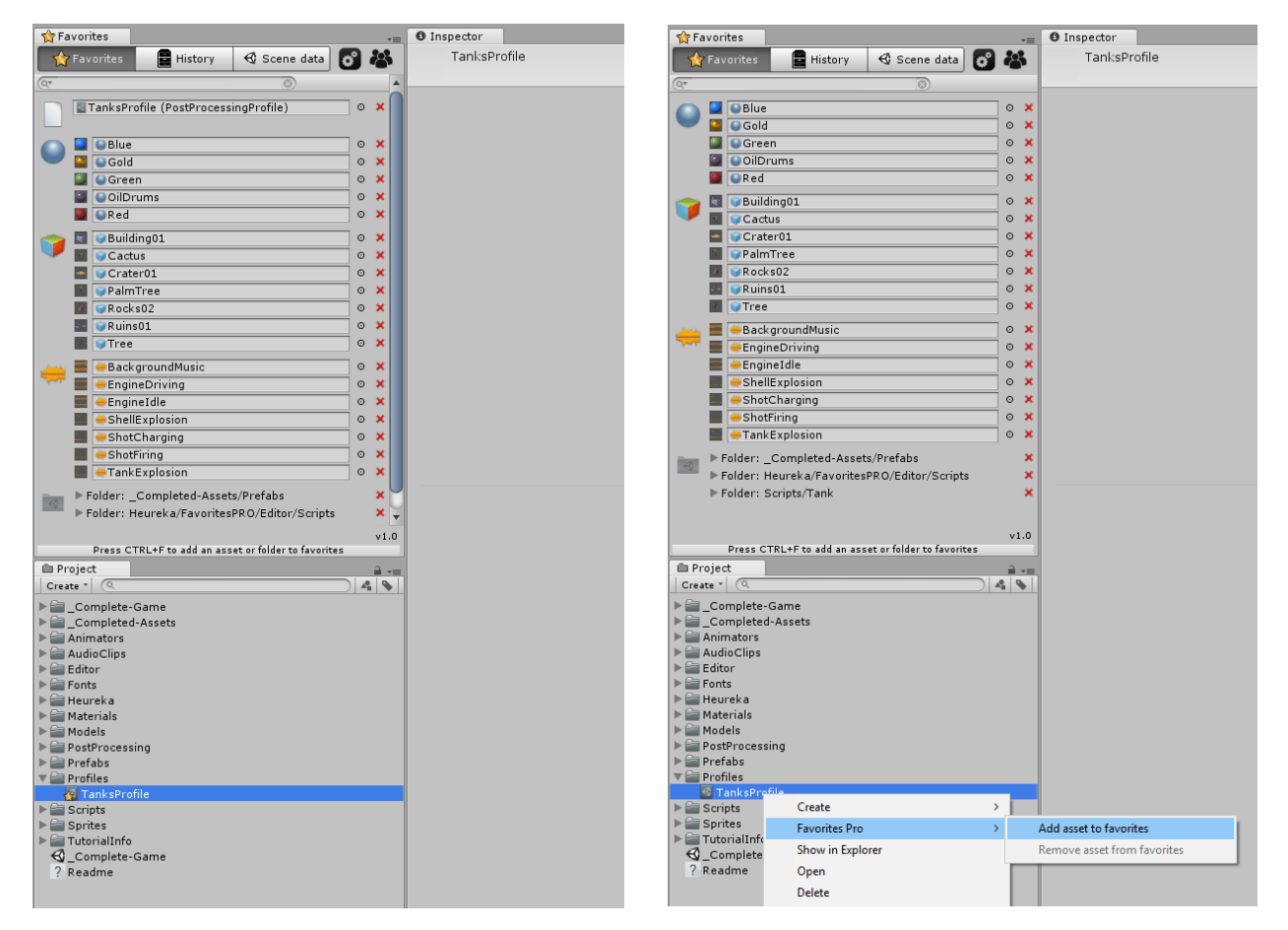

## **Searching favorites**

The search bar allows you to search your favorites in a convenient way.

By pressing the little magnifying glass, you will be able to choose which asset types you want to search.

Whatever you write in the search bar will search all assets in your favorites list. It searches through Asset name, Asset path and Asset type.

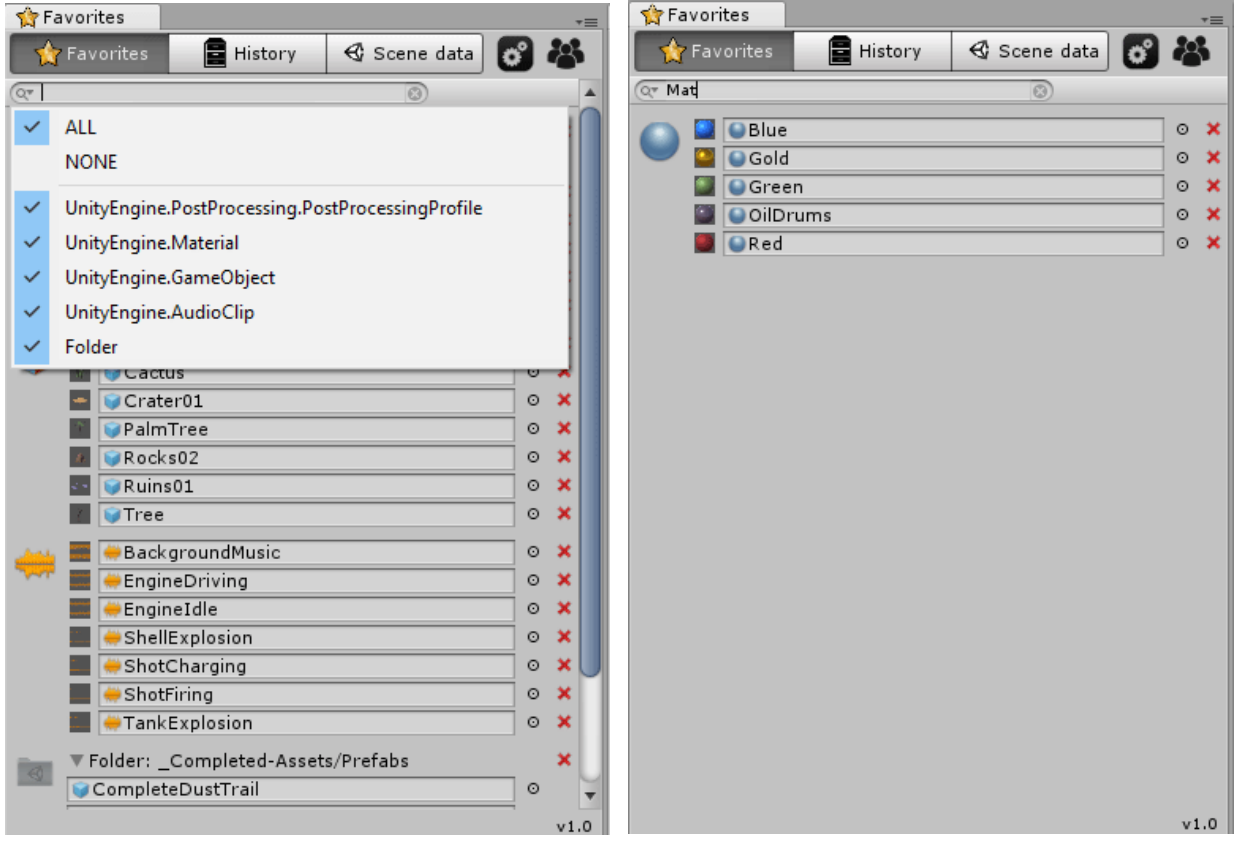

# **History**

The History tab keeps track of all your action adding, copying and duplicating assets. That means you will always have a list where you can find assets you've recently used. The list can either by sorted by history, or by frequency which means the assets you use the most will be on top.

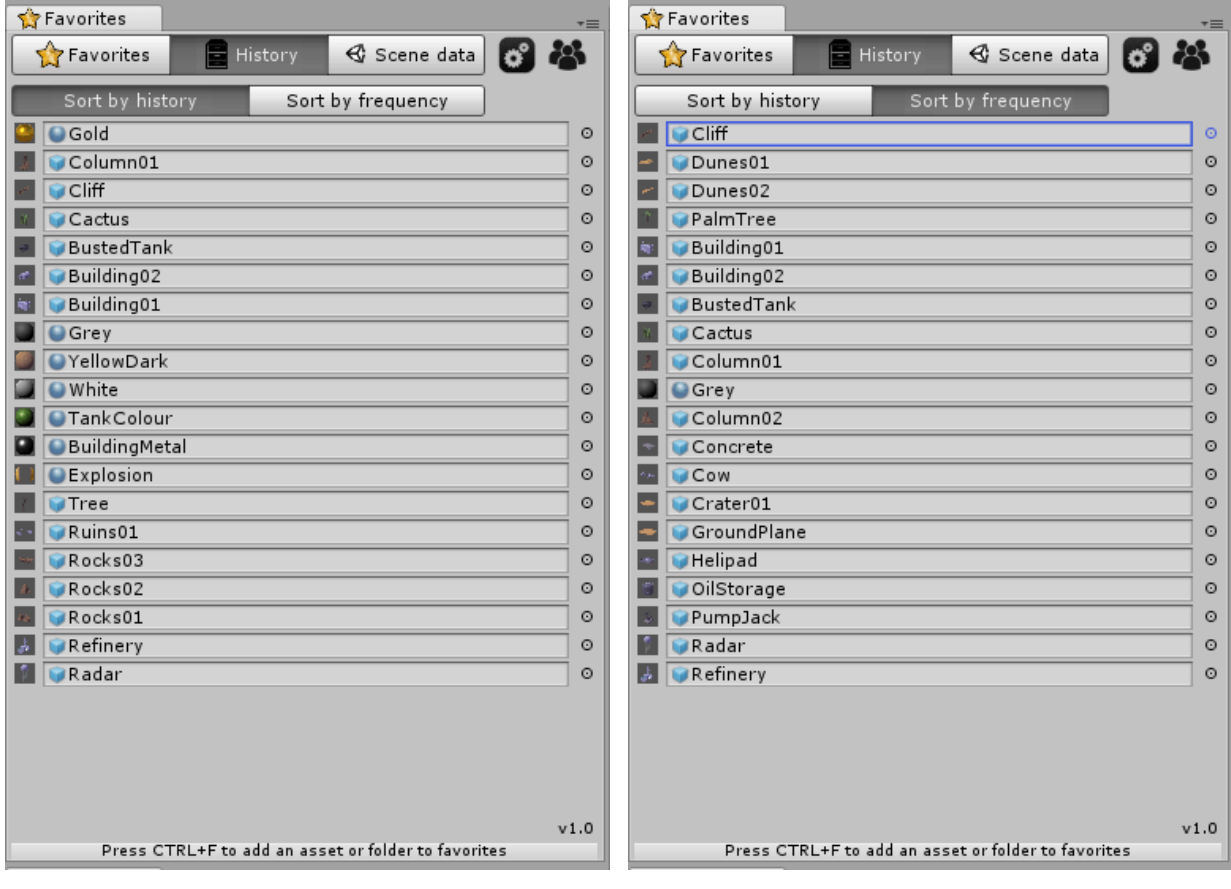

## **Scene Data**

Scene data holds a list of all the prefabs used in current scene. Its sorted my usage, so you will always be able to find the assets most used in that scene.

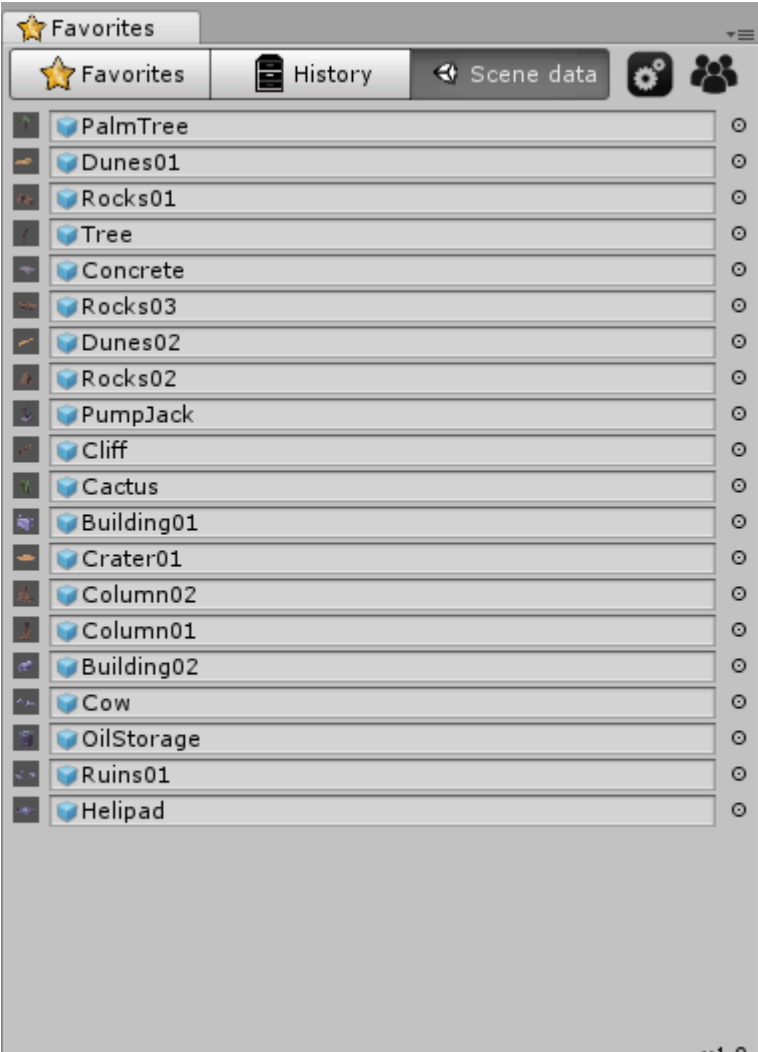

v1.

## **Preferences**

The preferences window has a number of ways to customize Favorites PRO.

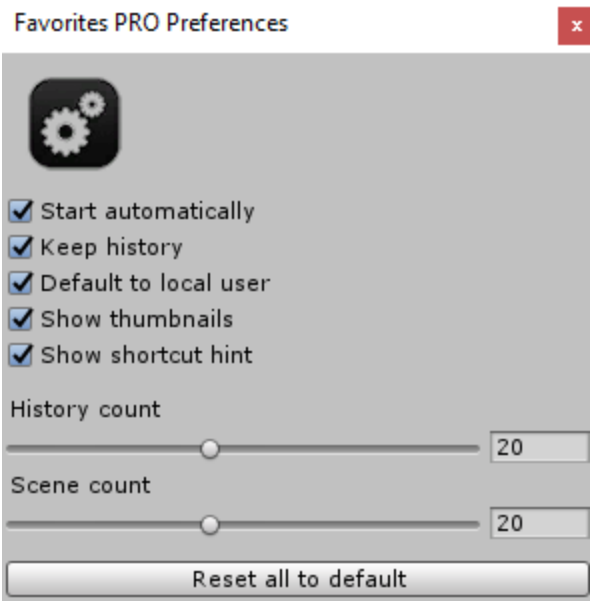

**Start automatically**: whether or not you want the window to open automatically each time you open Unity.

**Keep history**: If you want to keep History between sessions

**Default to local user**: If you want to reset to default user profile each time you start a new session, or if you want to use the user you previously swapped to

**Show thumbnails**: If you want to show the small asset thumbnails

**Show shortcut key**: If you want to show the small bar in the button that indicates which hotkey will add/remove favorites

**History count**: The amount of assets shown in History

**Scene count**: The amount of assets shown in Scene data

**Reset all to default**: This button resets all settings to default

# **Profiles**

The Profiles window allows you to create/remove profiles, copy values from other profiles and change active profile. By default, there should be no need to create any new profiles, as the tools automatically creates one for you by using your current windows/mac user. Sometimes however you might want to create department specific profiles such as DEP EnvironmentArt or DEP LevelDesign which allows you to share favorites for multiple team members.

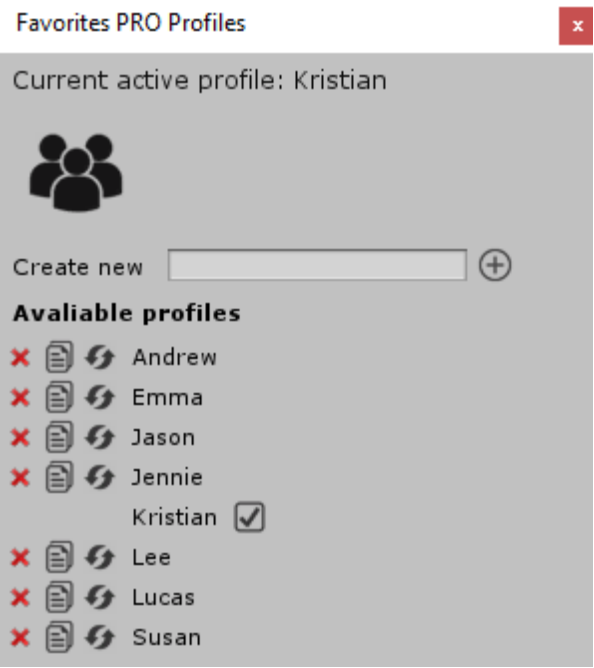

#### **Creating new profile**

To create a new profile, you simply write the new profile name i.e. DEP\_LevelDesign and press return.

#### **Deleting a profile**

To delete a profile, you press the little red X

### **Copy values from profile**

You can add the favorites from another profile to the current active profile by pressing the paper icon

#### **Swap active profile**

If you want to use a different profile than the default one that was created for you, you can press the little arrows.